## **Instructions for Validating your Aeros using Essentials:**

- 1. Insert the EasyCal Tile Set USB drive into the Aeros
- 2. Click on the gear icon in the upper right-hand corner of the Aeros screen to configure the color data table to display **L\*a\*b\*** values and use the **D65/10** illuminant observer

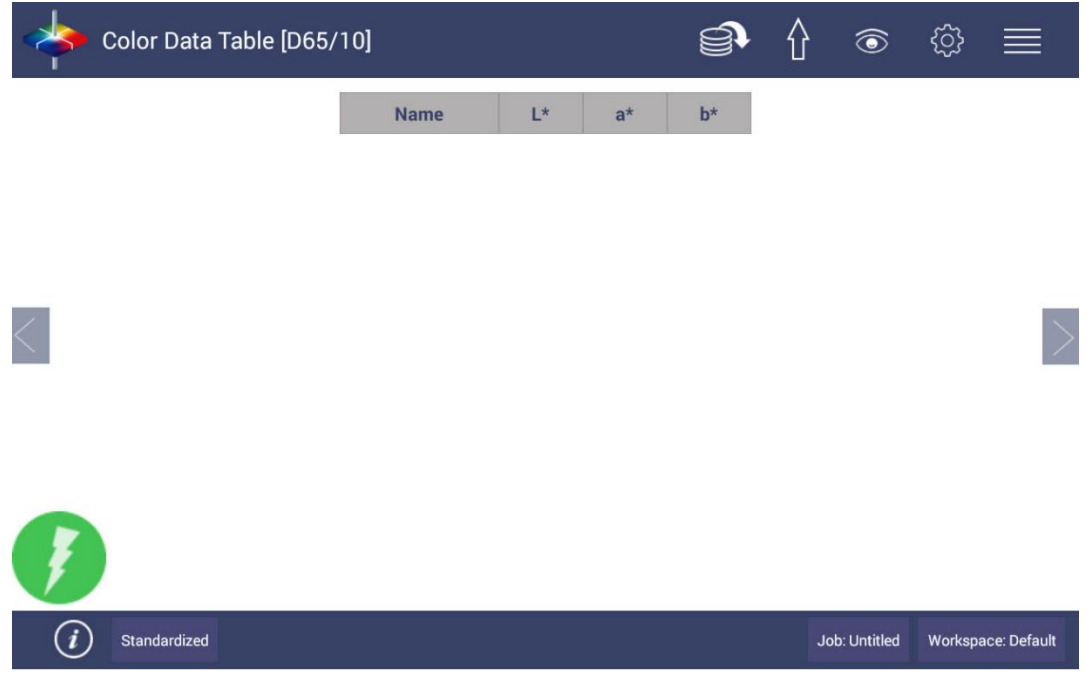

- 3. Record the current position of the horizontal arm, then move the arm to center it over the turntable by moving the sensor head to the 0 position – (after completing the series of measurements for the test, ensure you move the sensor head back to its original position before measuring your product)
	- 4. Click back onto the gear icon and select 'Diagnostics'

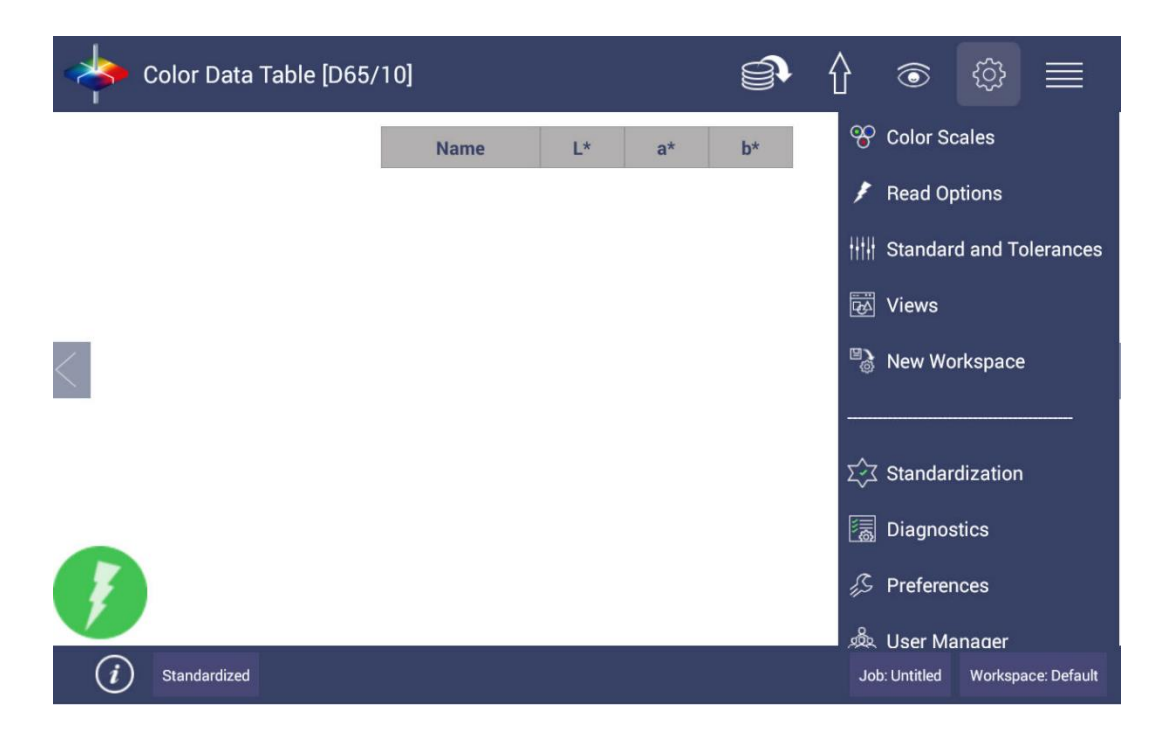

## 5. Select 'Validate'

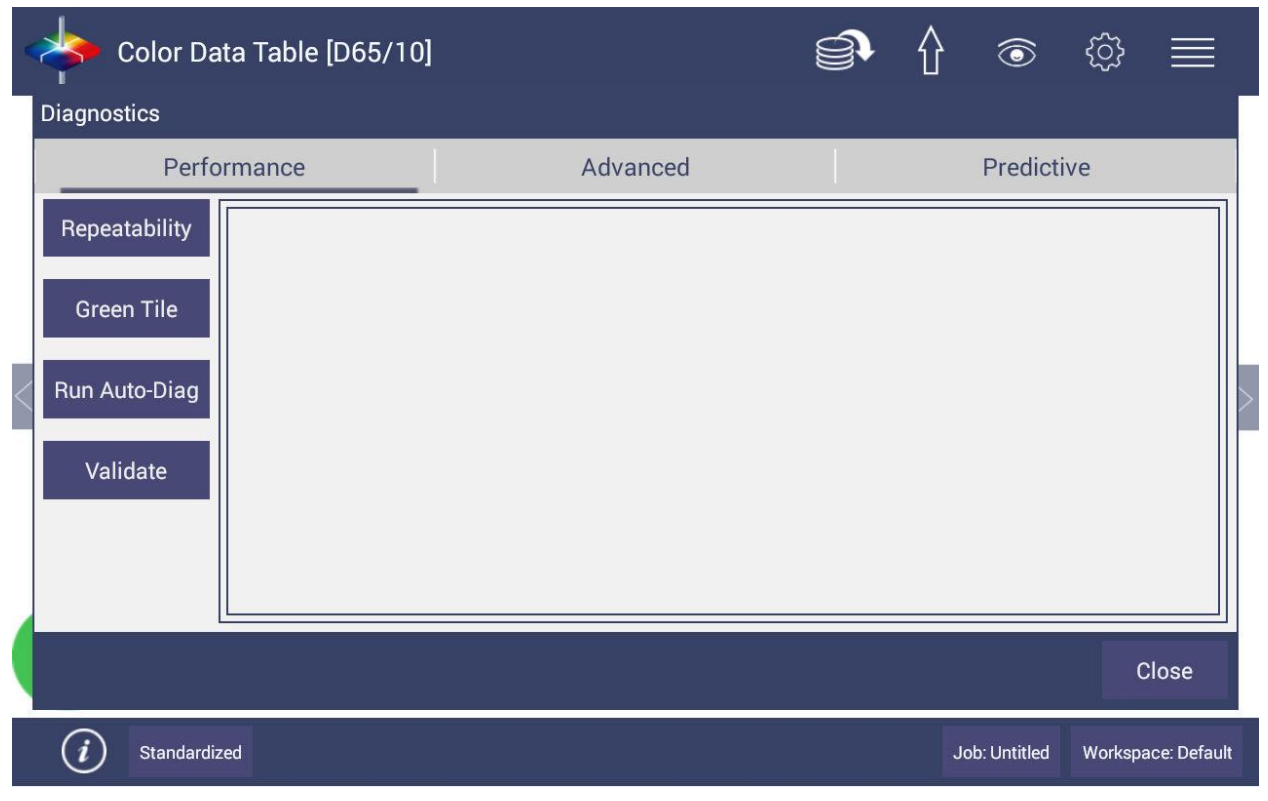

6. Select 'OK' and 'Browse' to look for license key

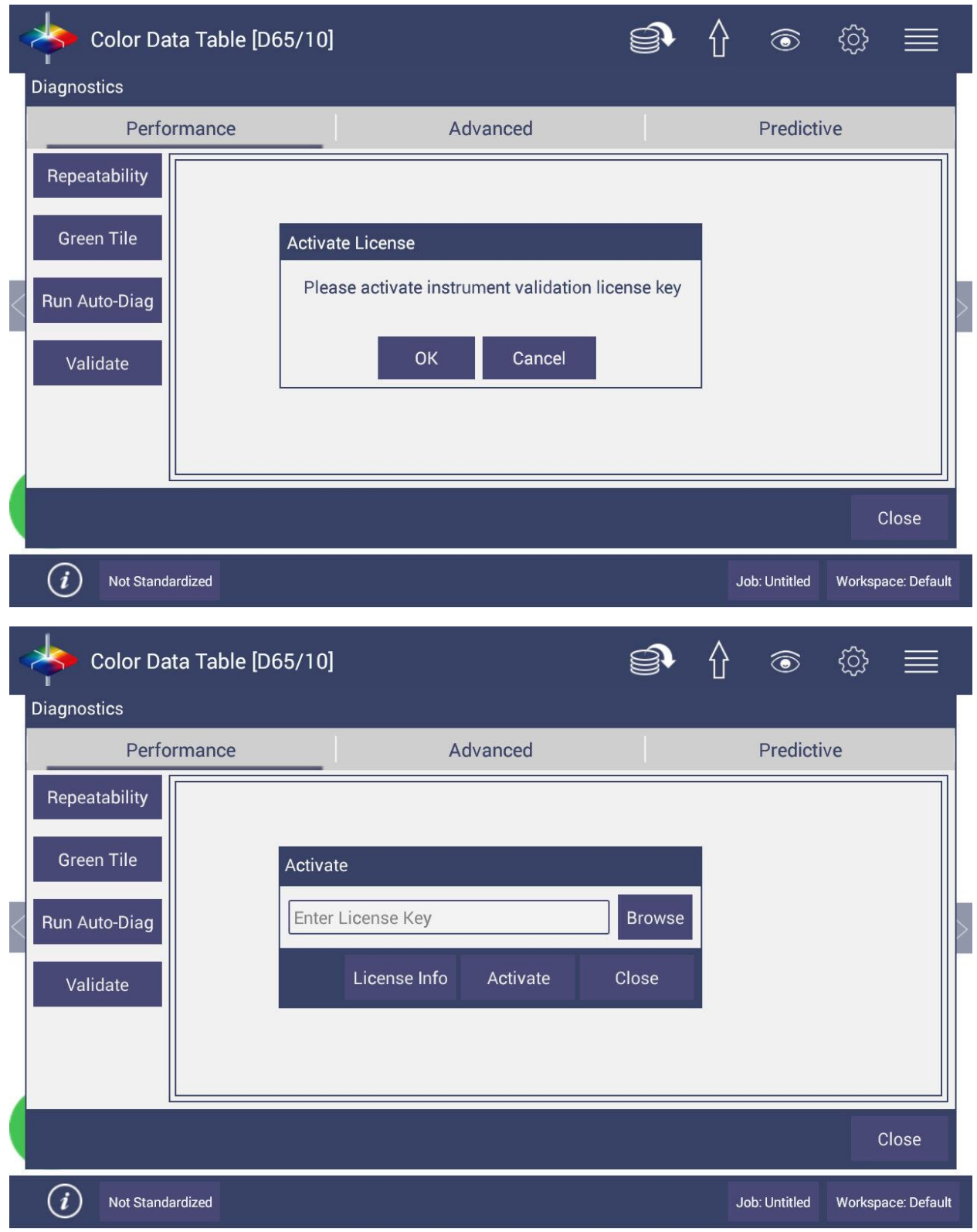

7. Once your license key is selected, enter your company information. This will be used by HunterLab to contact you in the event your tiles fail

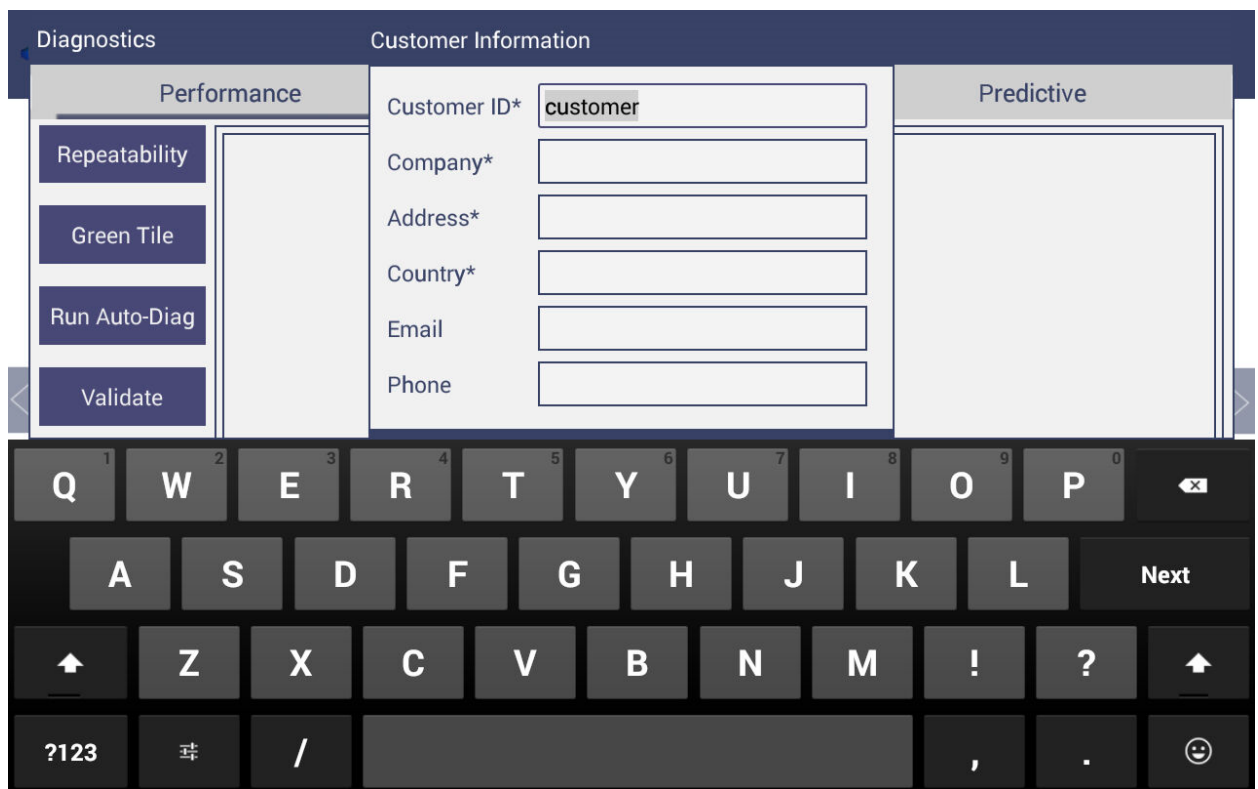

8. Check the 'Select/Clear All' button under Select Standards to ensure all four tiles will be measured

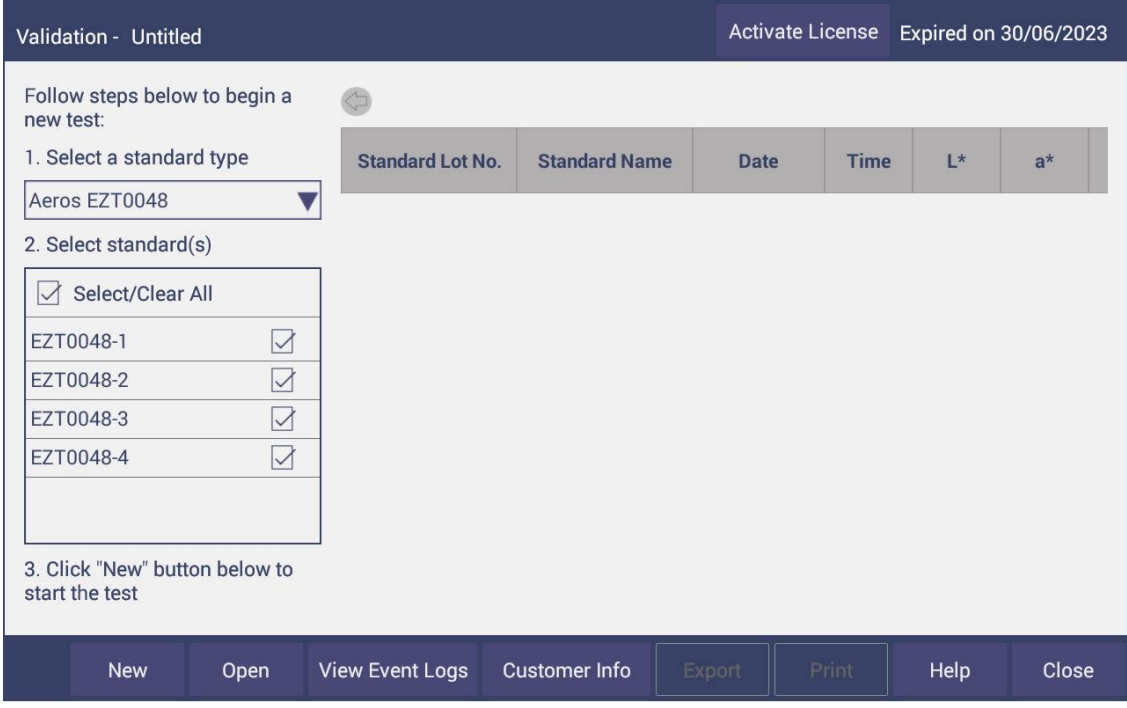

9. Click the 'New' button on the bottom left corner to begin measuring

## 10. Enter the name of the technician performing the test

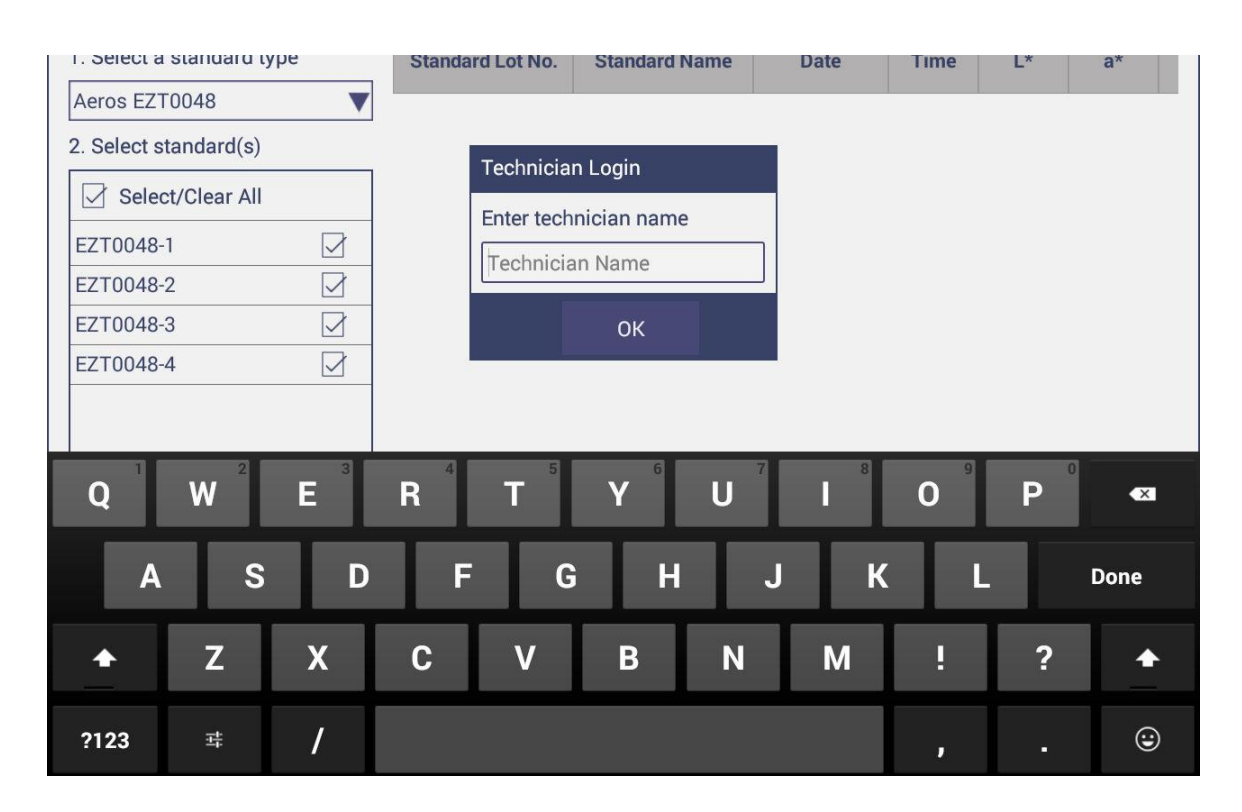

11. Press 'Start' and then 'OK' to begin standardization and follow along with the prompts beginning with the instrument white tile

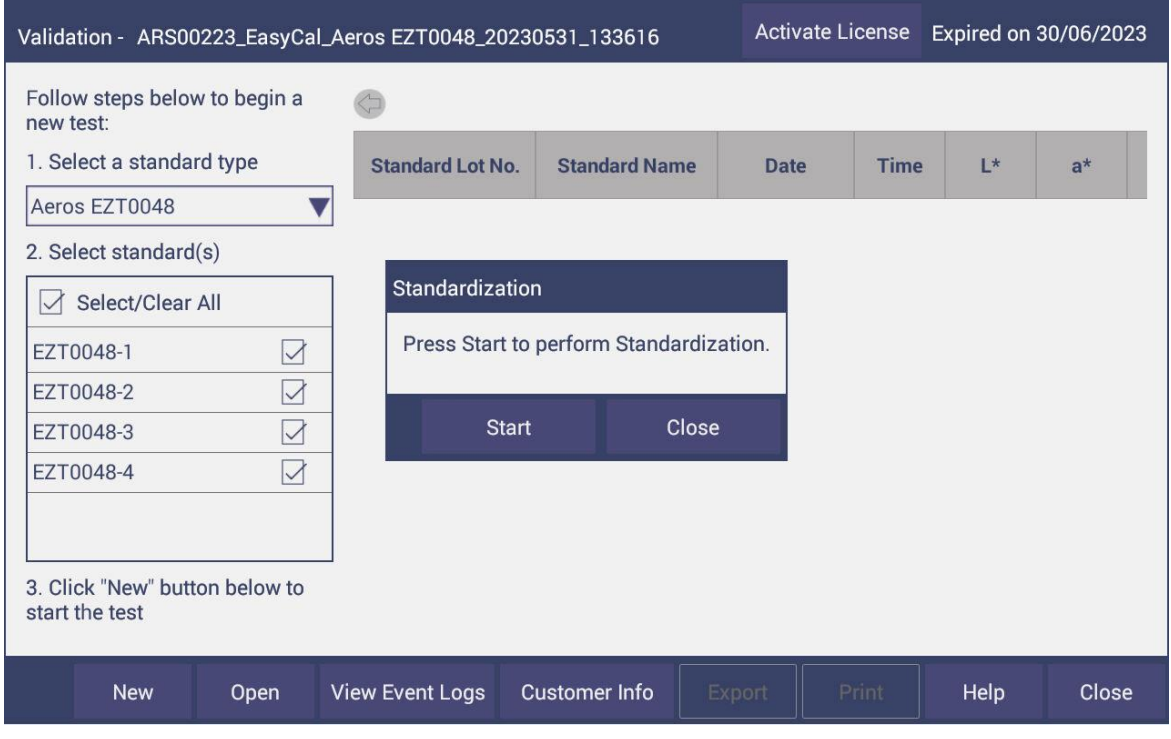

l s

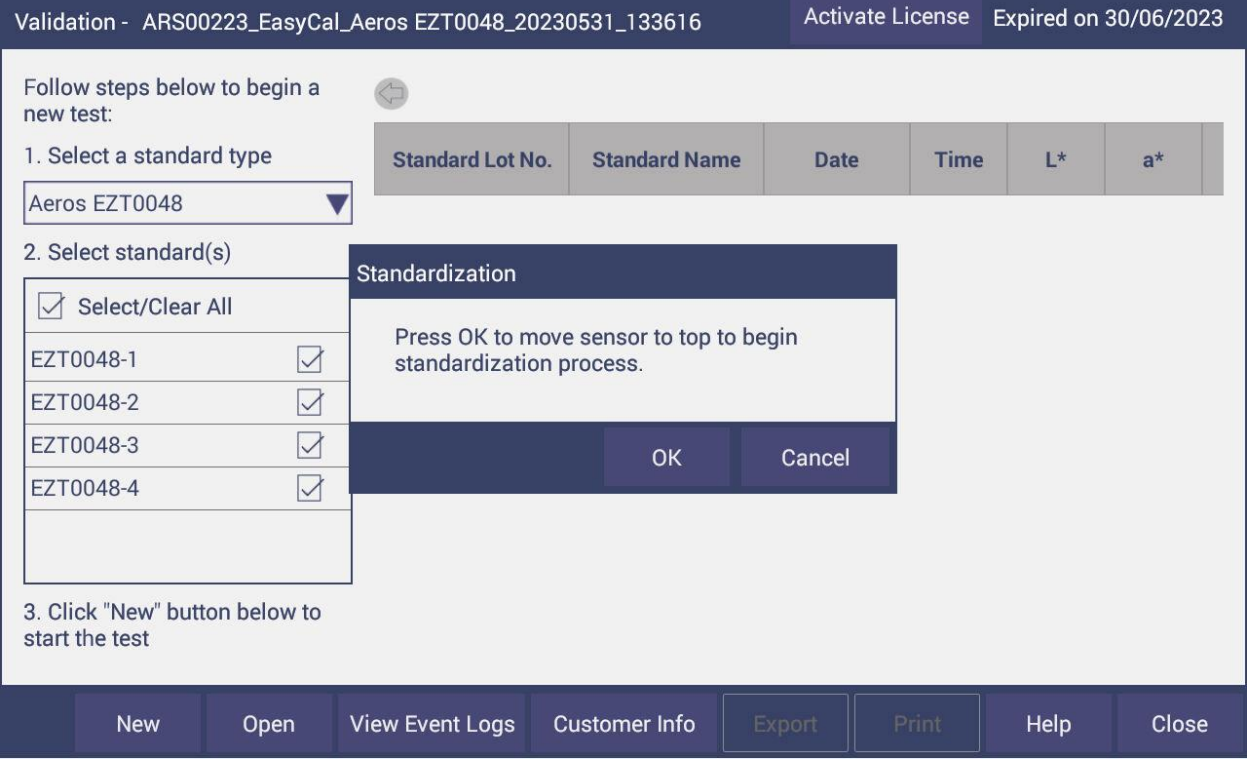

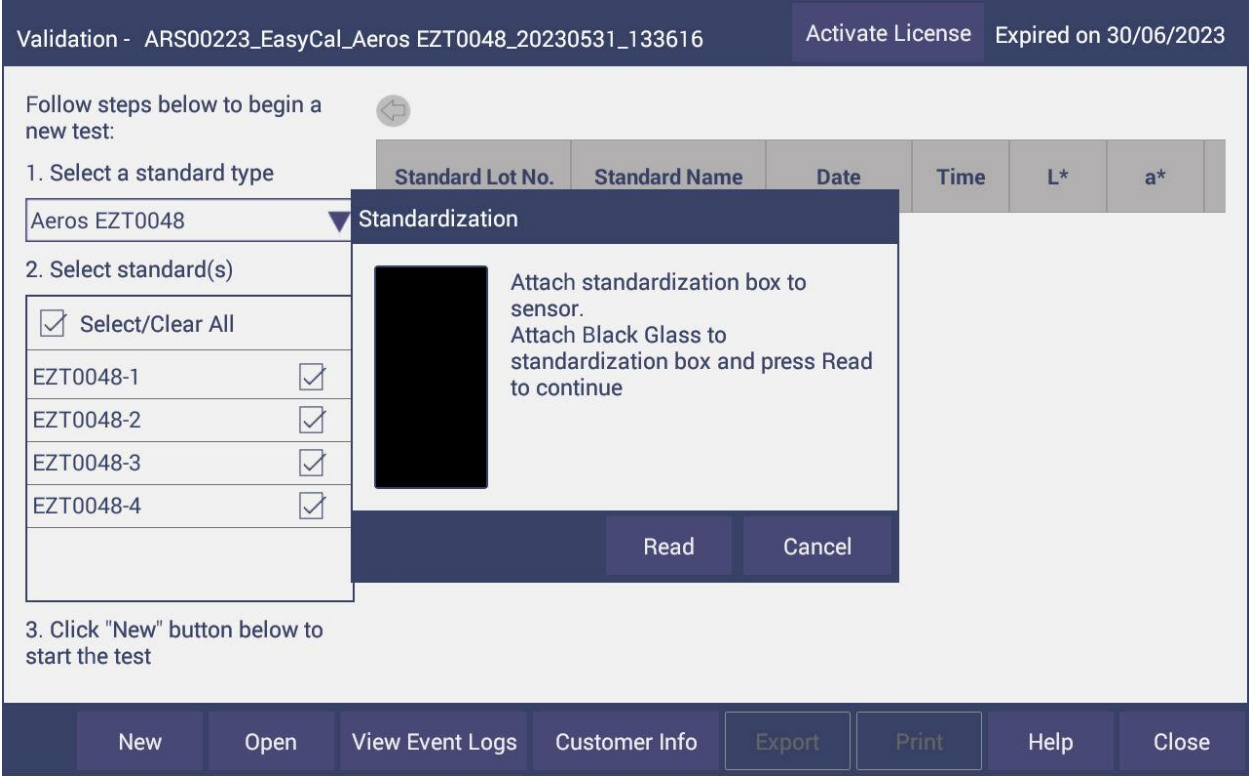

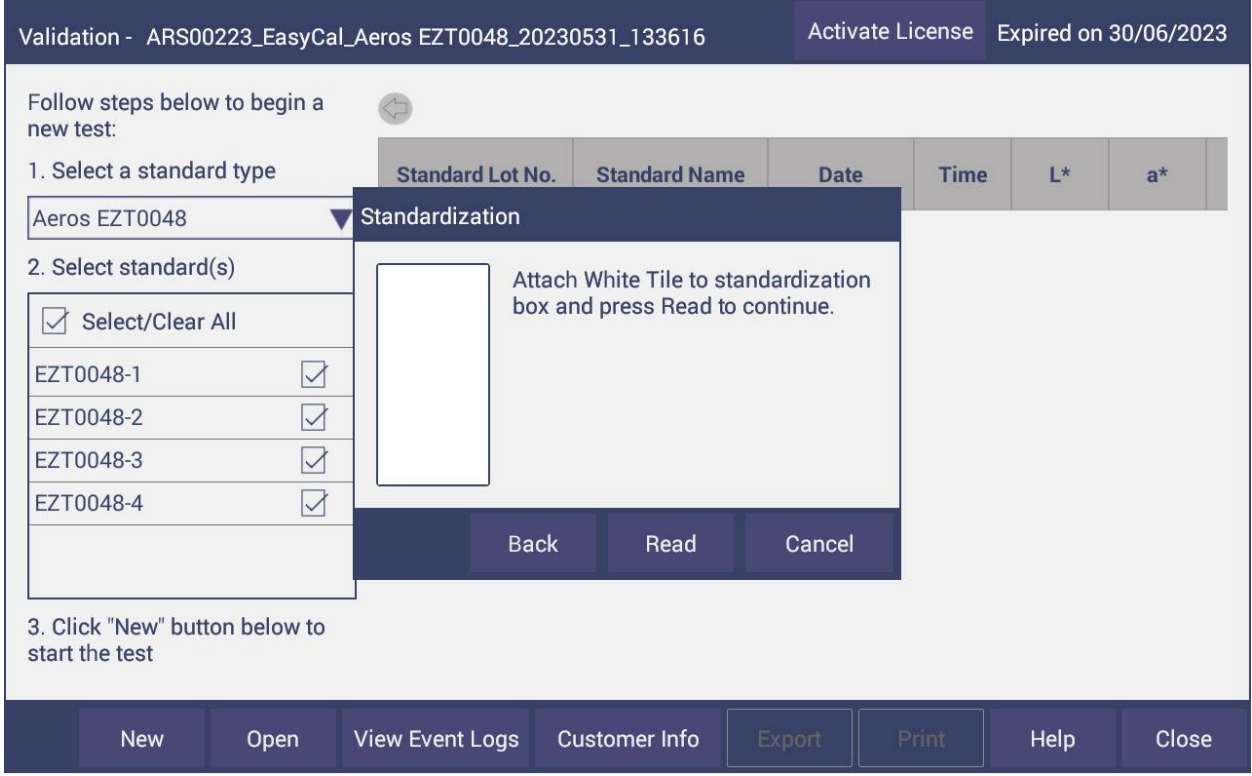

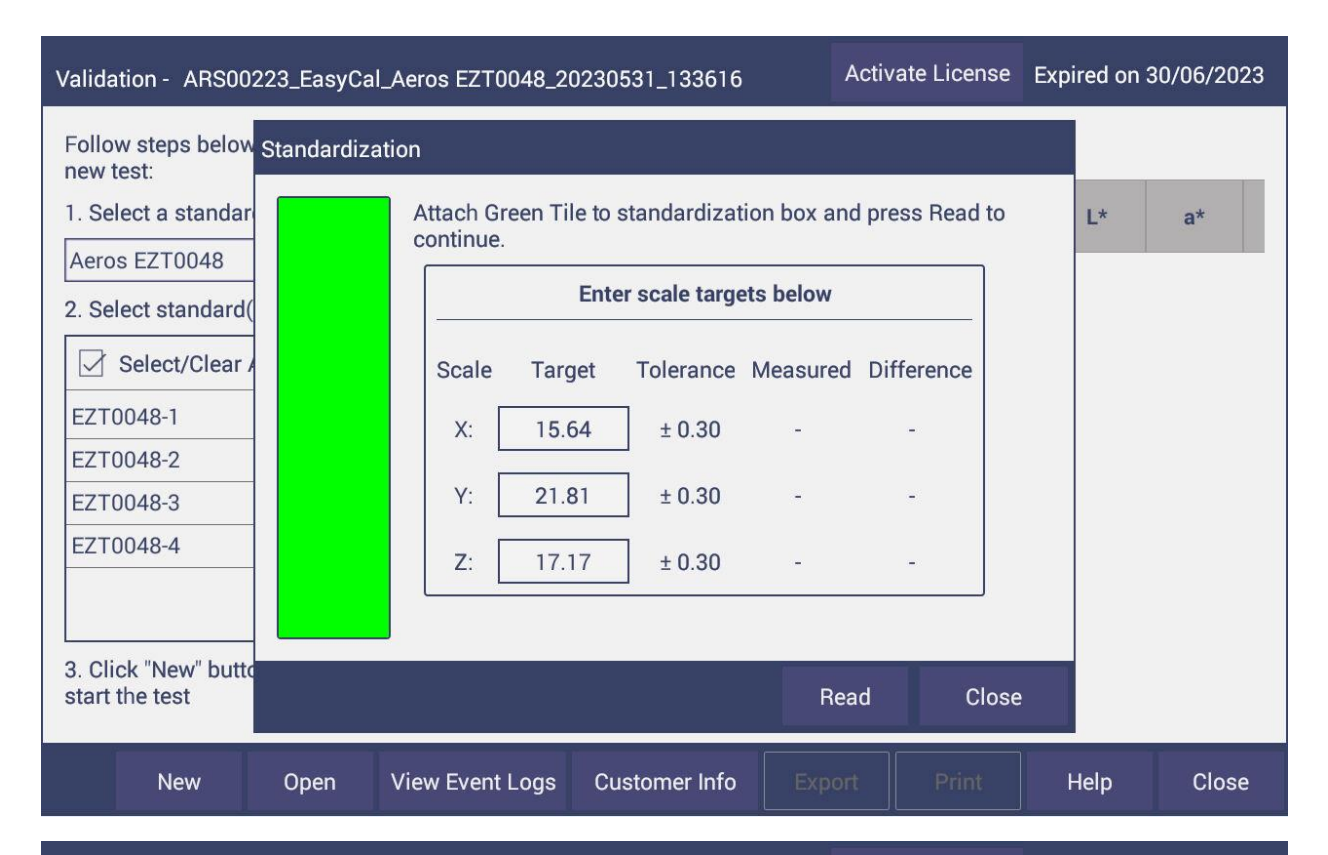

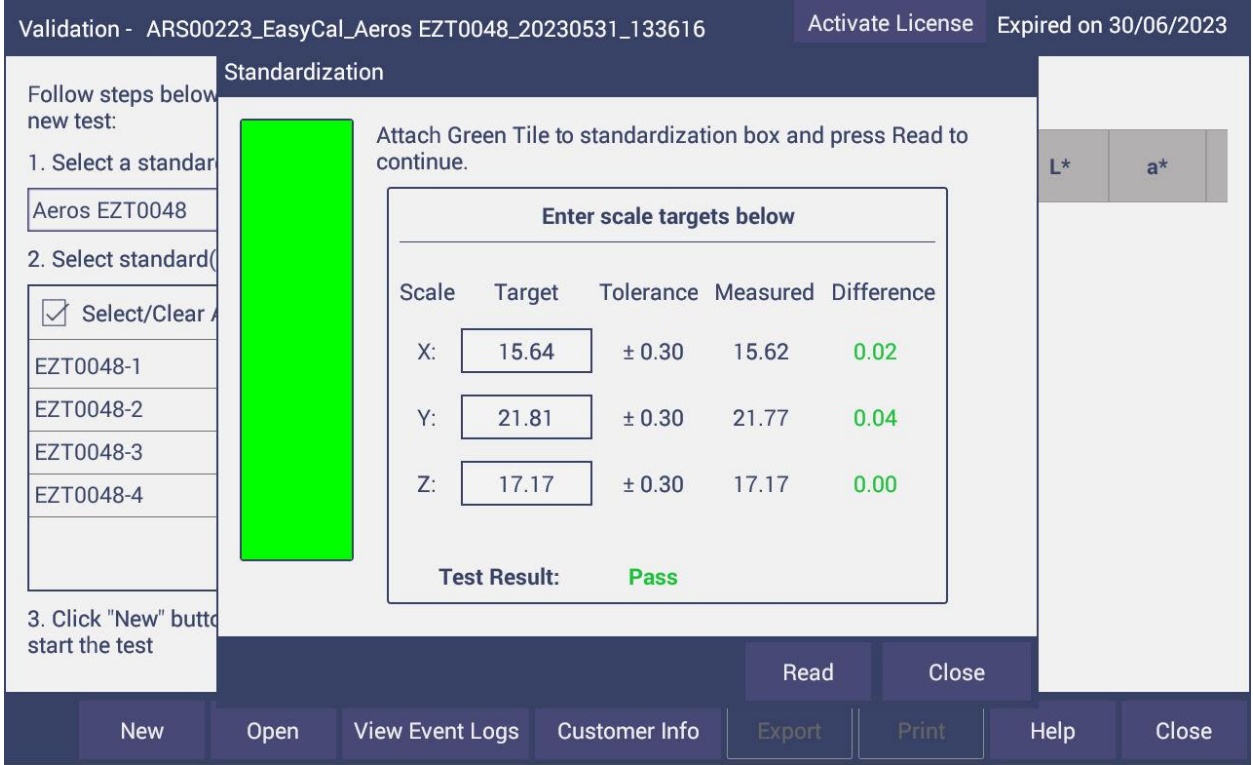

- 12. After standardization, remove the standardization box and insert the black puck found in the middle of the EasyCal tile kit into the aperture of the turntable and place the EasyCal white tile on top of the puck to begin measuring
	- There will be 5 measurements of each tile, be careful not to move tile until the screen prompts you

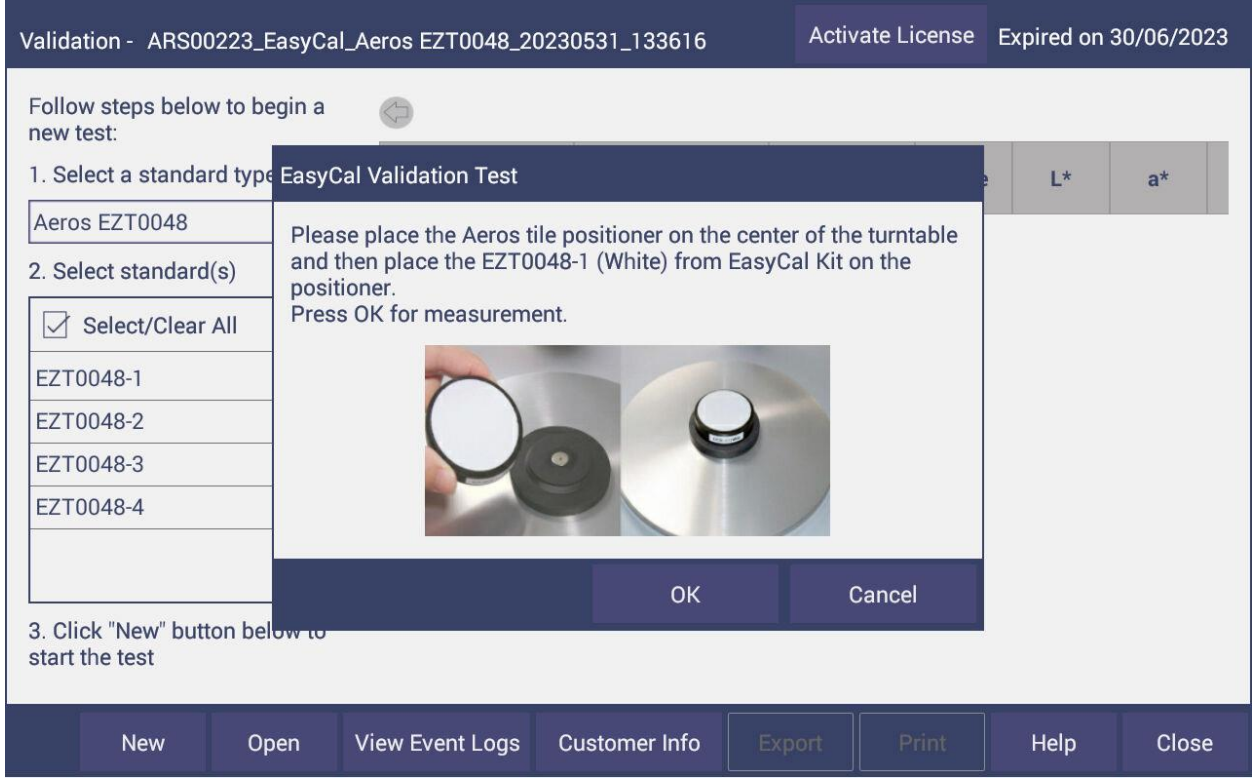

13. Repeat for the remaining 3 tiles

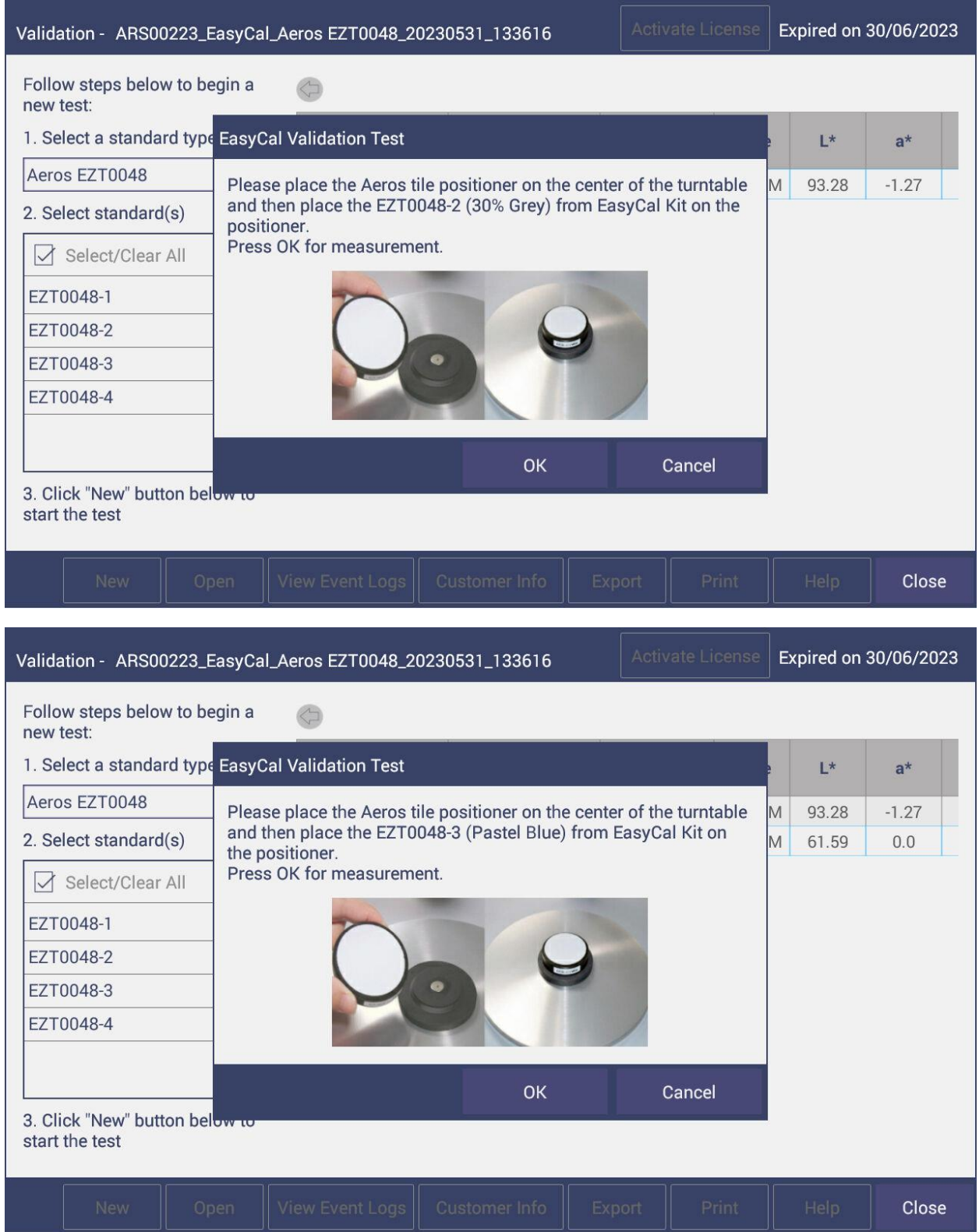

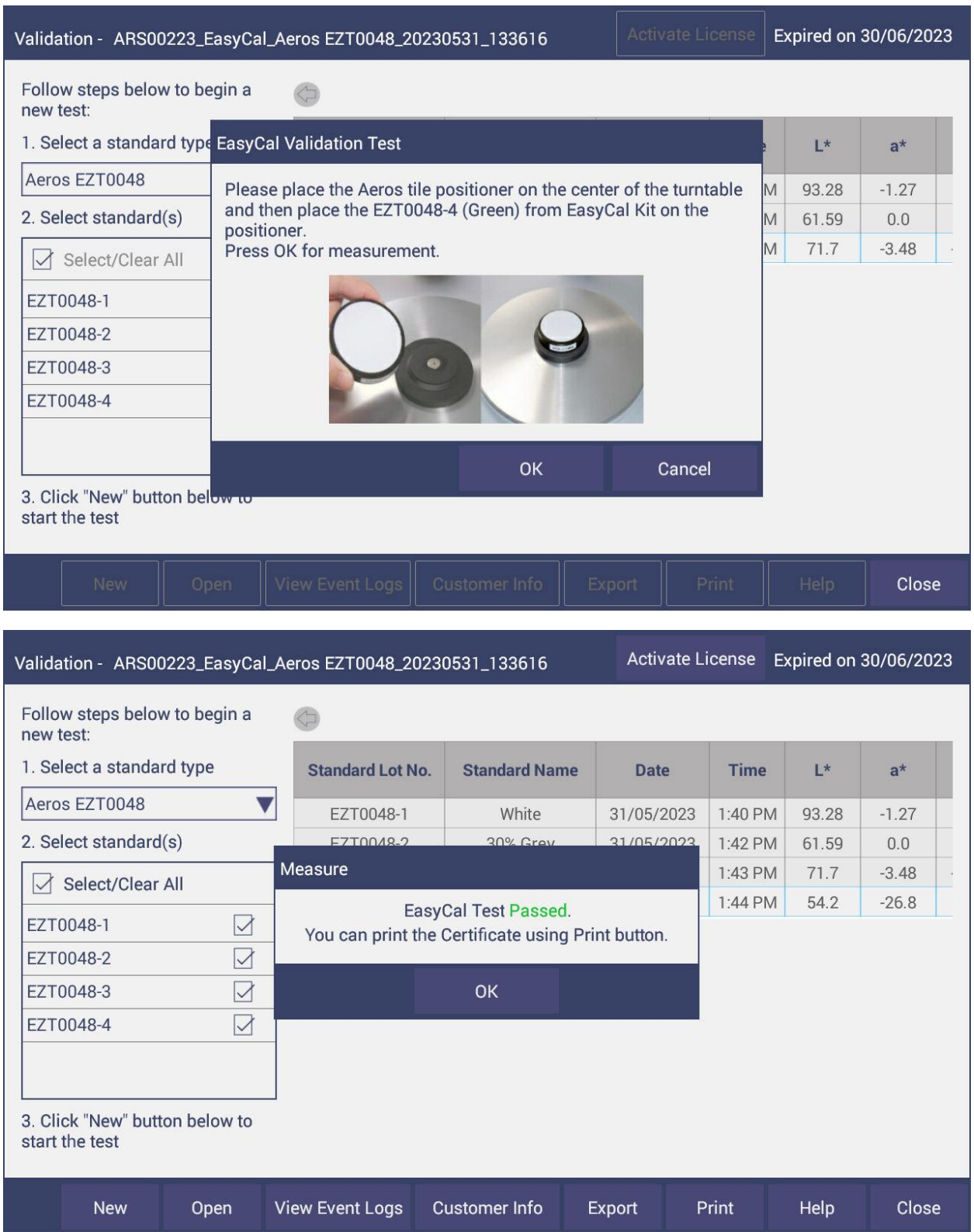

14. You can use your finger to scroll to the left to see the measurements

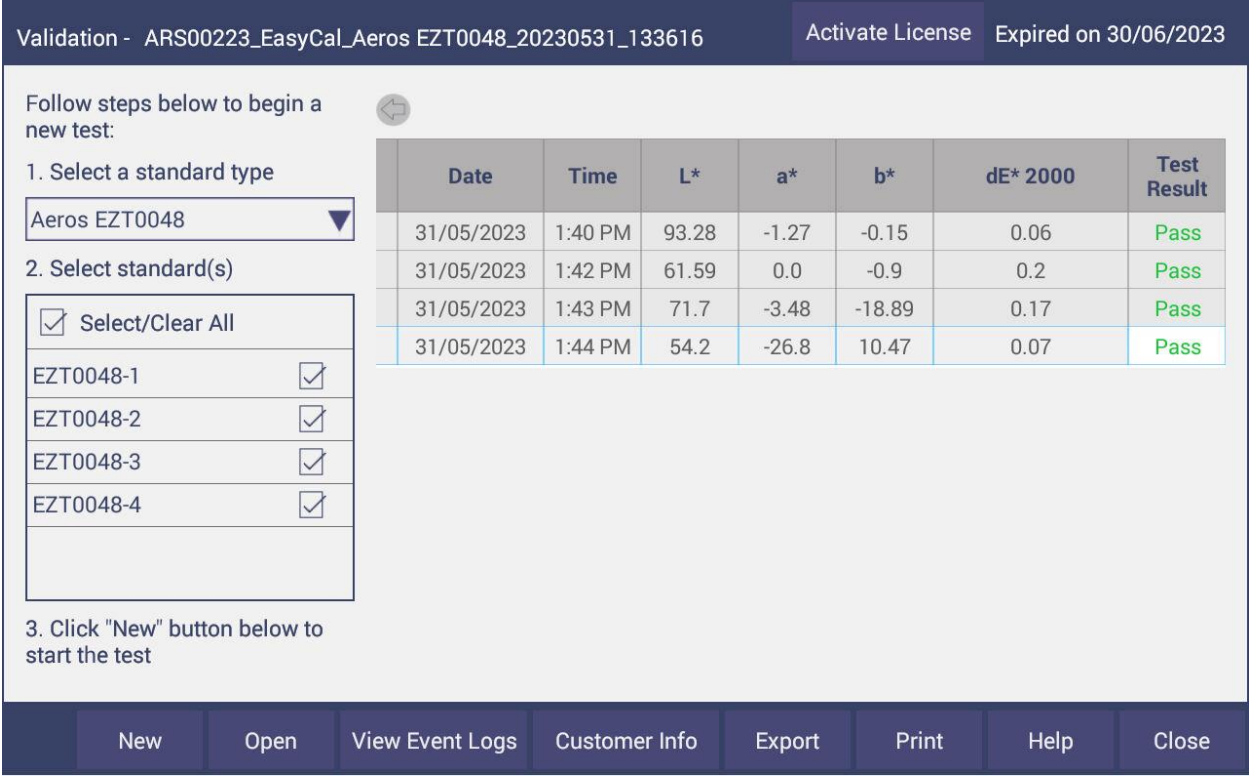

## 15. Click on 'Export' or 'Print' for your certificate

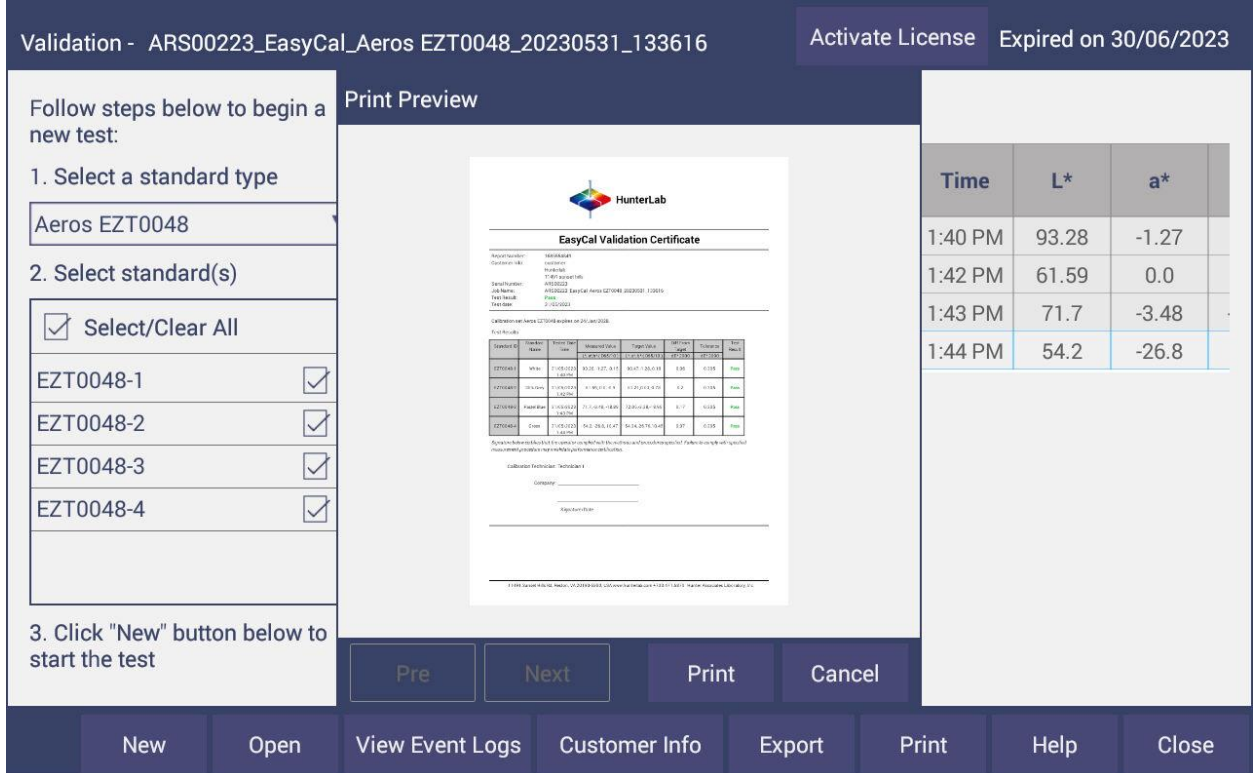